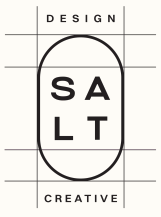

# WEBSITE TEMPLATE WIX GUIDE SELITA

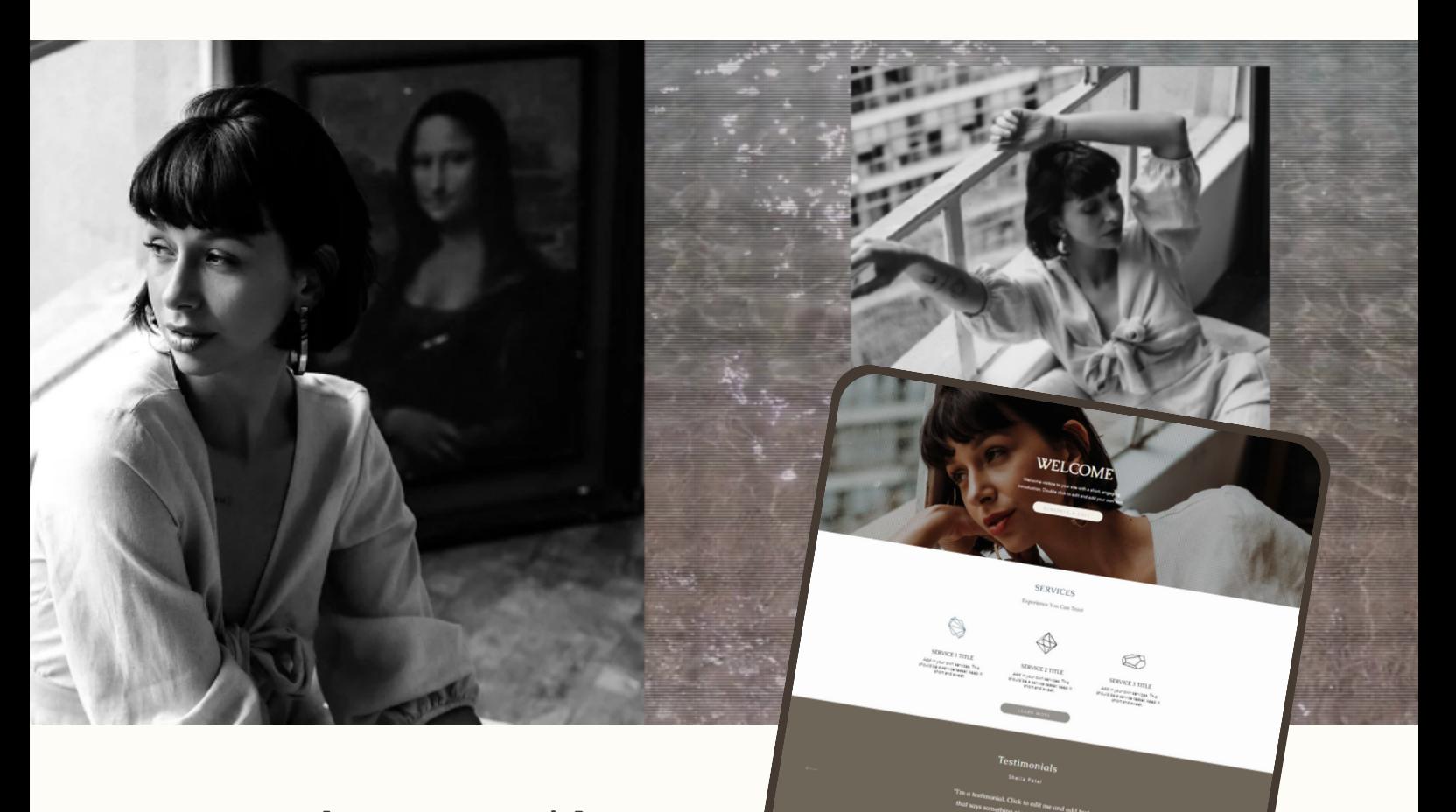

FREE<br>CONSULTATION

**A step-by-step guide to customizing your Wix Selita template**

 $\bigoplus$  [WWW.DESIGNSALTCREATIVE.COM](http://www.designsaltcreative.com/)

[@DESIGNSALTCREATIVE](https://www.instagram.com/designsaltcreative/)

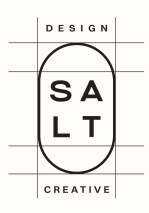

### **CONTENTS**

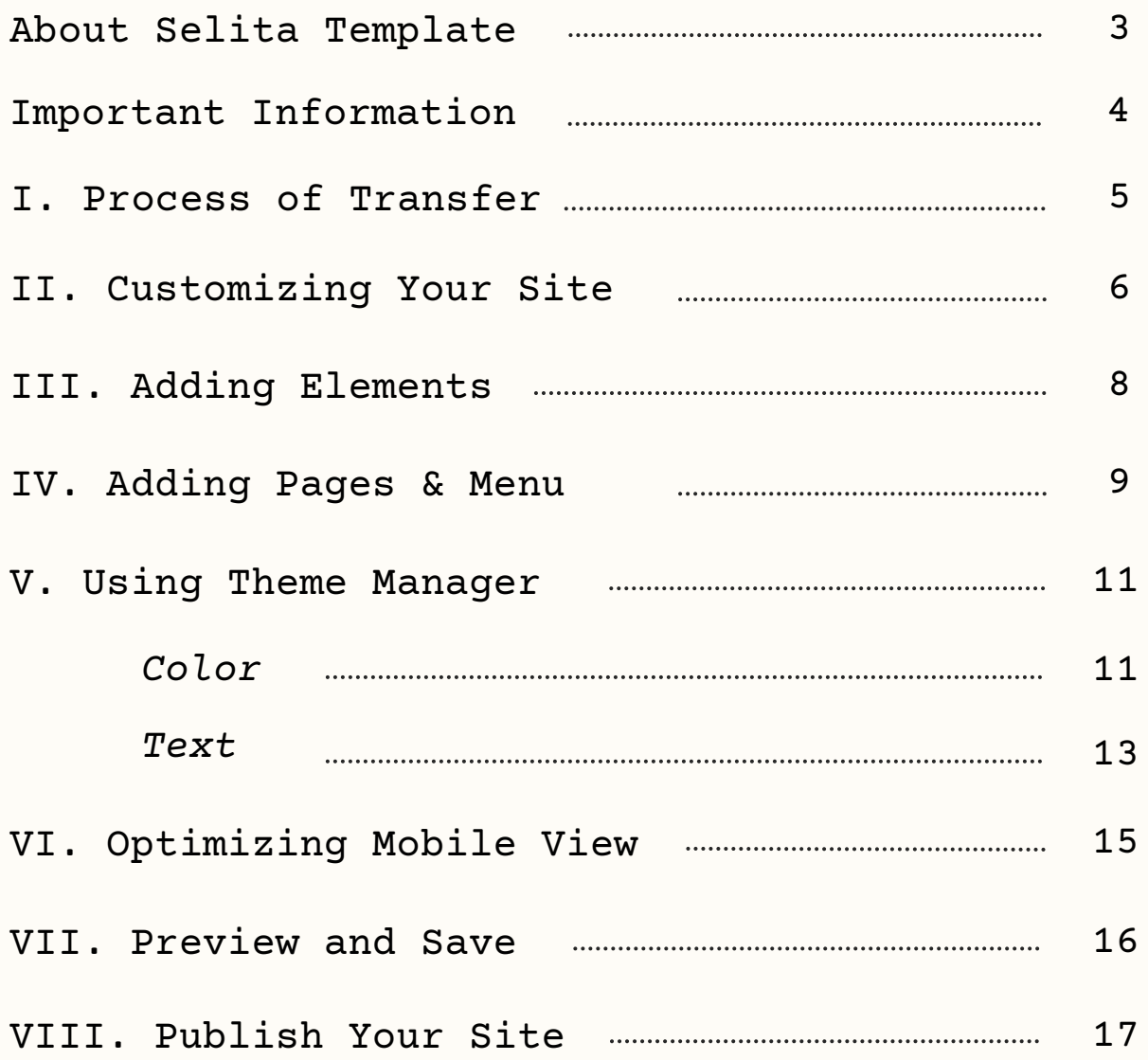

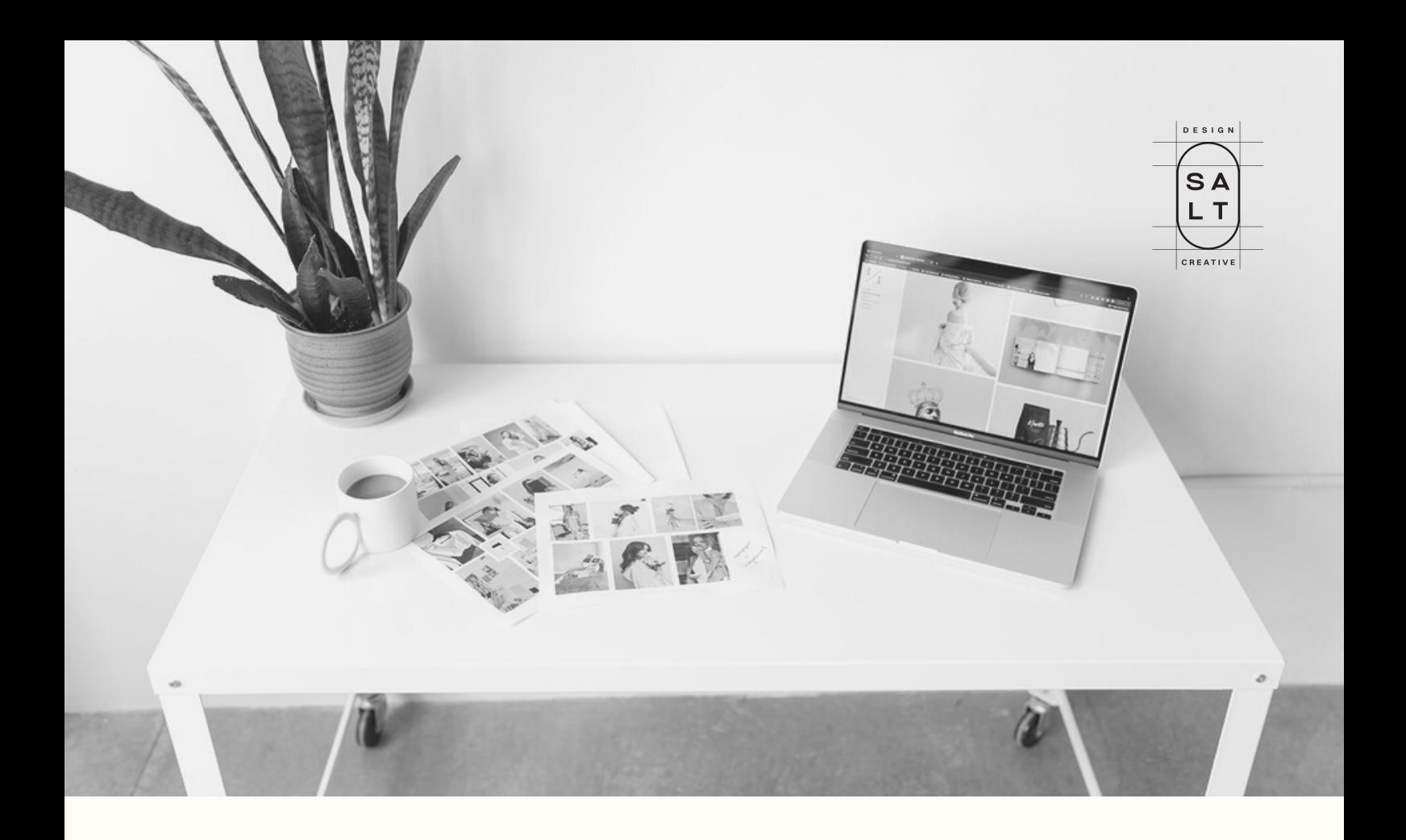

## about selita template

Selita is a versatile and user-friendly website template designed to elevate your online presence. Crafted with coaches, creatives, freelancers, and educators in mind, Selita offers a seamless browsing experience on both desktop and mobile devices. This fully editable template allows you to customize and showcase your unique brand, services, and expertise, all while engaging with your audience.

Featuring a thoughtfully designed layout, Selita includes essential pages such as Home, About, Services, Blog, and Contact. Each page is tailored to highlight your offerings, share your story, and provide valuable information to your visitors. With Selita, you'll have everything you need to create a professional and visually appealing website that truly stands out.

### Important Information

**Time-sensitive Transfer:** Please keep in mind that it's important to accept the transfer within a 3-day timeframe. Once this period expires, the transfer request will no longer be valid.

**Separate Site for Existing Wix Users:** If you already have a website on Wix, please be aware that this new template will create a distinct site within your account. You'll simply need to add your content to the new site and then assign your domain accordingly.

**Wix Plan Upgrade for Domain Usage:** To use your own domain or remove the Wix Ad, you'll need to upgrade your Wix plan. It's a straightforward process that will give you more flexibility.

**Compatibility Exclusive to Wix:** Please note that this template is exclusively designed for Wix and cannot be used with other platforms. We've crafted it to work seamlessly within the Wix environment.

**Wix Premium Plan for Store Payments:** If you're planning to accept payments through your store, you'll need a Wix premium plan. This will unlock all the necessary features to facilitate smooth and secure transactions.

### Terms and Conditions:

- **Non-refundable Purchases:** We kindly want to inform you that all 1. purchases are non-refundable due to the digital nature of the product. Please make sure to review and consider your decision carefully.
- **Prohibited Resale or Sharing:** It's important to understand that you 2. are strictly prohibited from reselling or sharing this template for any purpose, no matter the circumstances. We appreciate your understanding and cooperation.
- **Individual Purchase for Multiple Sites:** If you're interested in using 3. this template for multiple sites, please keep in mind that a separate purchase will be required for each site. This will ensure the best experience and support for each of your unique websites.

### <span id="page-4-0"></span>THE PROCESS OF TRANSFER I.

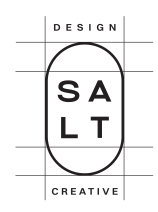

### **STEP 1: Create a Wix Account**

To begin, navigate to wix.com and sign up for a new account. You can either use your email address or sign up through your social media accounts, such as Google or Facebook.

### **STEP 2: Provide Your Email Address**

After purchasing the website template, make sure to provide the email address associated with your Wix account. This will enable us to transfer the template to your account.

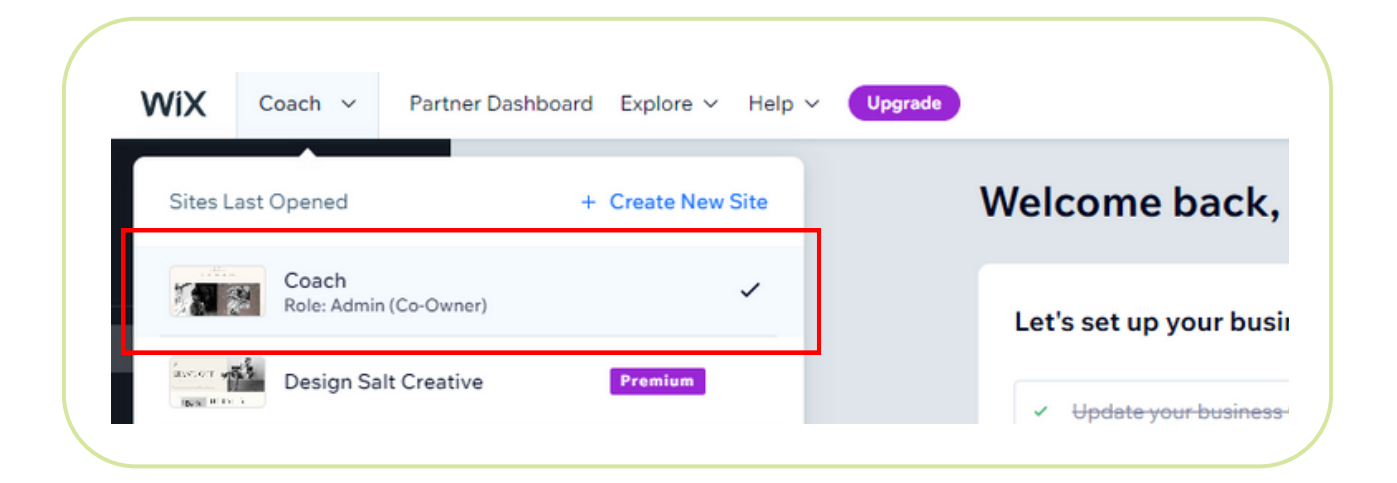

### **STEP 3: Await the Transfer Request Email**

Within 24 hours of providing your email address, you will receive a transfer request email from Wix. This email will contain instructions on how to proceed with the transfer process. Make sure to check your inbox and spam folder, just in case.

#### **STEP 4: Accept the Transfer**

Follow the instructions provided in the transfer request email to accept the transfer. Once you have accepted the transfer, the website template will be added to your Wix account.

#### **STEP 5: Customize and Manage Your Selita Website**

Now that the template is in your Wix account, you can customize it to fit your brand and needs. Feel free to delete any unnecessary pages or add additional ones as required.

## **CUSTOMIZING** II. CUSTOMIZI

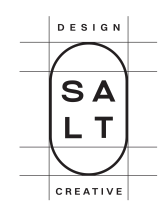

Once the transfer is completed, it's time to start customizing! When you click on any element in the Wix editor, you'll see a list of options for customization.

For the strip background, like the one in this screenshot, you'll see options to modify colors, upload new images, pick from preselected backgrounds, change formats, and even upload a video instead of just an image!

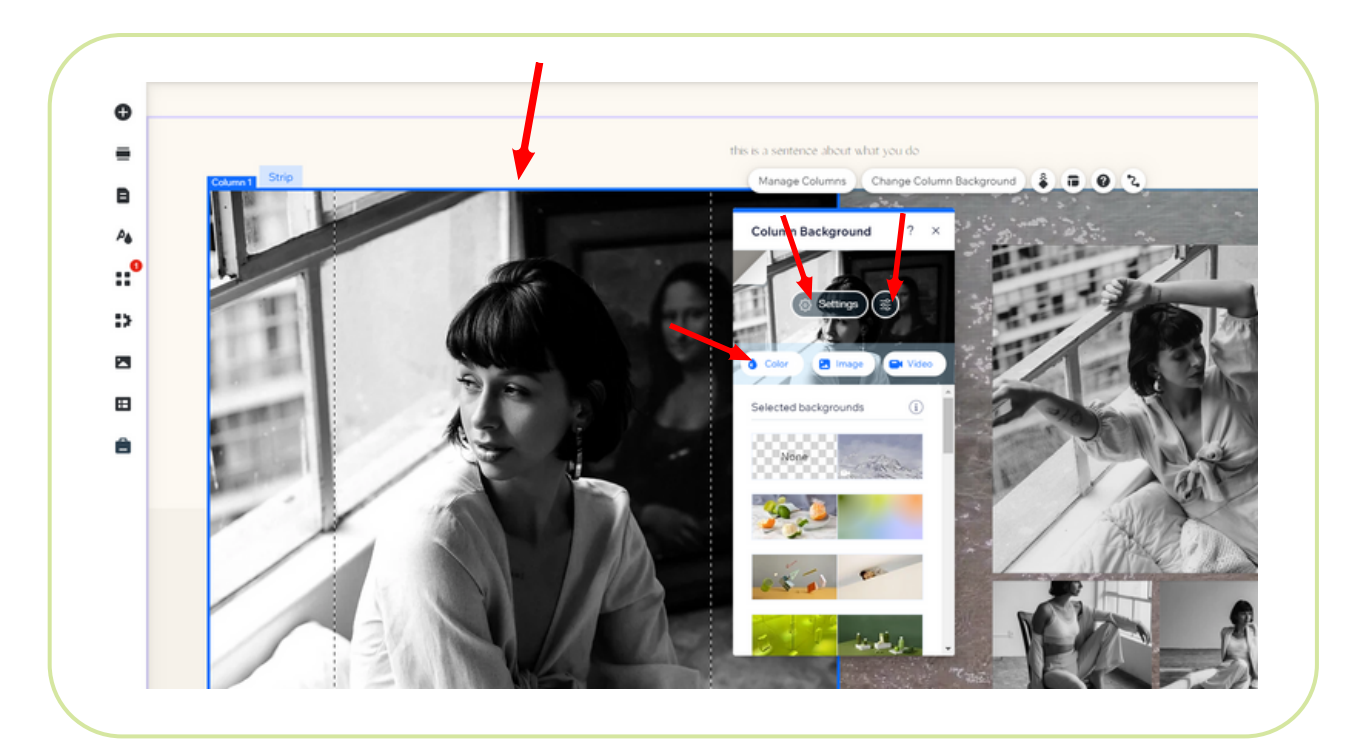

There are plenty of ways to tinker with your site. The only limit is your imagination! To help you get a feel for your editing options, click on each of the elements and discover how you can customize their design and layout.

For example, when you click text blocks, you can change the headings, font sizes and styles, add effects, and more. With forms, you can tweak designs and layouts, or even add or remove fields!

Any changes you make are reflected in real-time—so if you don't like it, hit the **Undo** arrow to return to where you started.

### editing section/strip backgrounds

Scroll through your website to find the section whose background you want to edit. Sections are the horizontal content areas that make up your web pages.

Click on the section to select it. A **blue border** will appear around the section, and a toolbar will be displayed above or below it. In the toolbar, click the **Change Section Background** button. This will open the **Section Background** panel.

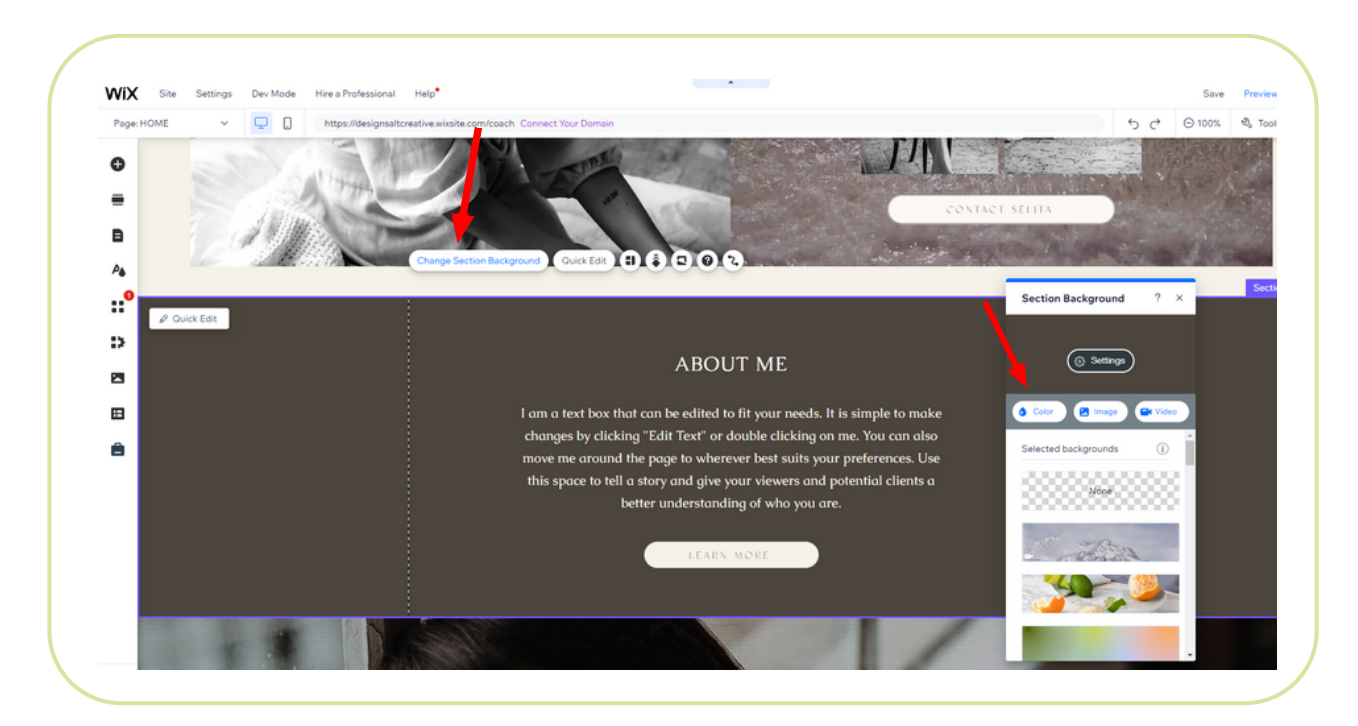

In the Section Background panel, you can choose from various background options, including color, image, video, or a combination of these elements.

- To change the background color, click on the **Color** tab and select a color from the palette or enter a custom color code.
- To add a background image, click on the **Image** tab, and either choose an image from the Wix library or upload your own image by clicking on **Upload Media**.
- To add a background video, click on the **Video** tab, and either choose a video from the Wix library or upload your own video by clicking on **Upload Media.**
- To change an **overlay pattern**, go to **Settings** tab, choose a pattern, and adjust opacity and colors

Depending on the background type you've chosen, you can further customize it by adjusting settings such as opacity, overlay color, parallax scrolling, and more.

**DESIGN** 

SA LΤ

CREATIVE

To make global changes — that is, changes that will apply everywhere on your site  $-$  use the menu on the left-hand side of your screen and it will have them take effect immediately.

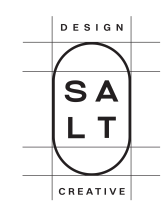

# III. ADDING ELEMENTS

To add website elements that aren't included in the template, click the **Add Elements** ("+" symbol) button.

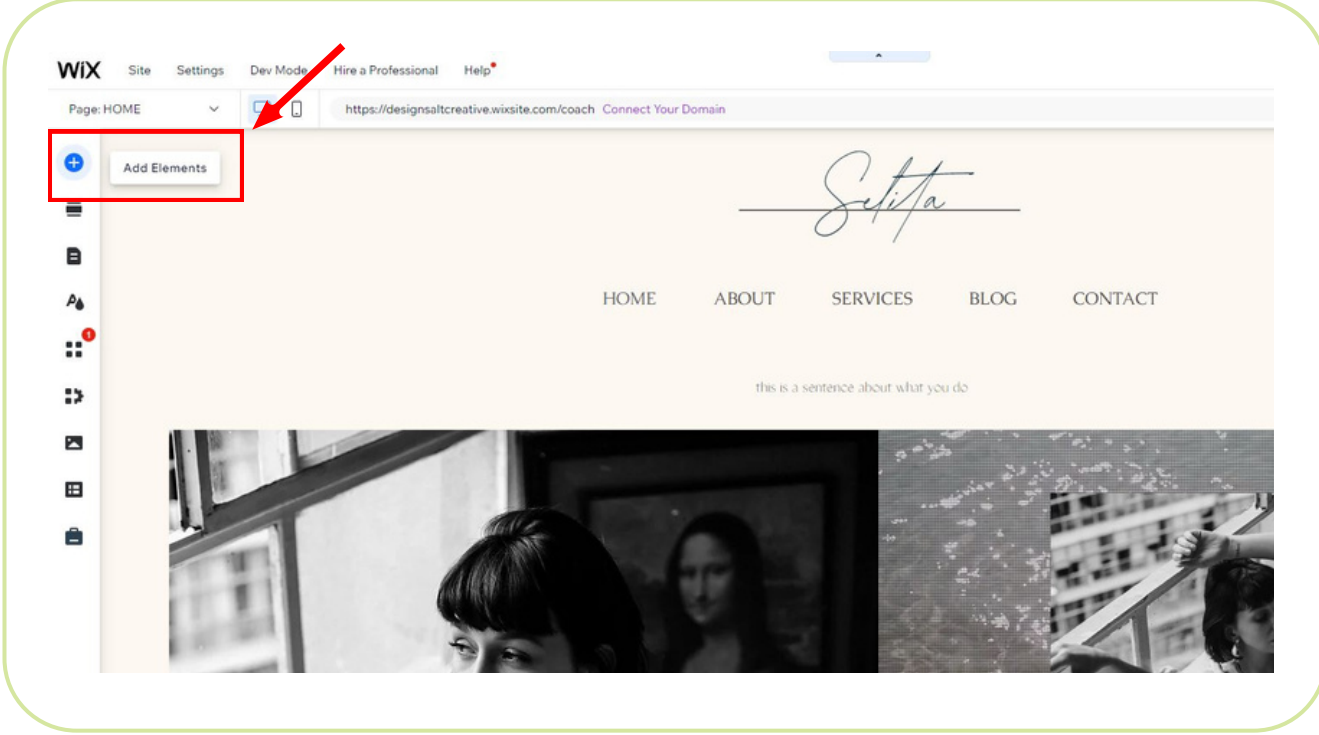

Everything you need for a website will be here including:

- Galleries and images
- Interactive slideshows
- Videos and music
- Buttons
- Forms
- . Text
- Menus and anchors
	- Code embeds
	- Social media elements
	- . Blogs

For example, if you want to add a **Button** element, just click **Add Elements** "**+**" <sup>→</sup> **Button** <sup>→</sup> **Themed Buttons**. You can drag any themed button onto the page, or use text and icon buttons, image buttons, payment buttons, and more!

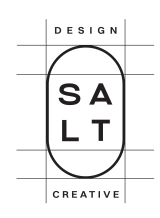

Wix has a lot of options when it comes to website editing. From text boxes to buttons, images to videos, and everything in between, you can make your site look exactly how you want it with Wix.

**WiX** Site Settings Dev Mode Hire a Professional Help  $Q$  0 Page: HOME https://designsaltcreative.wixsite.com/coach Connect Your Do Q Search ? **Add Elements**  $\overline{\mathbf{x}}$ **BUTTONS Themed Buttons**  $\bigcap$ 1 Themed Buttons  $\mathbf{13}$ Text & Icon Buttons Button **Button** 2 Icon Buttons **ABOUT SERVICES BLOG CONTACT** Image Buttons Button > æ Document Buttons **Upload Buttons** Gallery Text & Icon Buttons  $\circ$ this is a sentence about what you d  $\ddot{\phantom{1}}$ iTunes Button Menu & Ancho Contact & Form  $\blacksquare$ View More Read More PAYMENT BUTTONS Video & Music Pay Buttons  $\boxplus$ Interactive  ${\bf SEND}$ SHOP -PayPal Buttons List A Embed Code VIEW ALL DOWNLOAD Social Payments **JOIN US**  $\downarrow$ Input Content Manage  $Blog$ ♦ Store Bookings **JOIN US** Let's Go Events Community **Abbly Now** Featured My Designs  $\otimes$ 

# Adding PAGES IV. & MENU

The first thing you'll want to do is select the **Pages & Menu** option (the icon looks like a green document). Once selected, it gives you an overview of your menus, pages, and their visibility in the main menu.

You've got the basics down, but you still want to add more pages to your Wix website. To do so, click the **Add Page** button. The **Site Menu** will open.

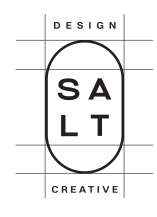

If you've made it to this point in the tutorial, then you should be familiar with the page selection menu. It has a long list of additional pages with different layouts and styles. Just roll over the design you like and click **Add Page**.

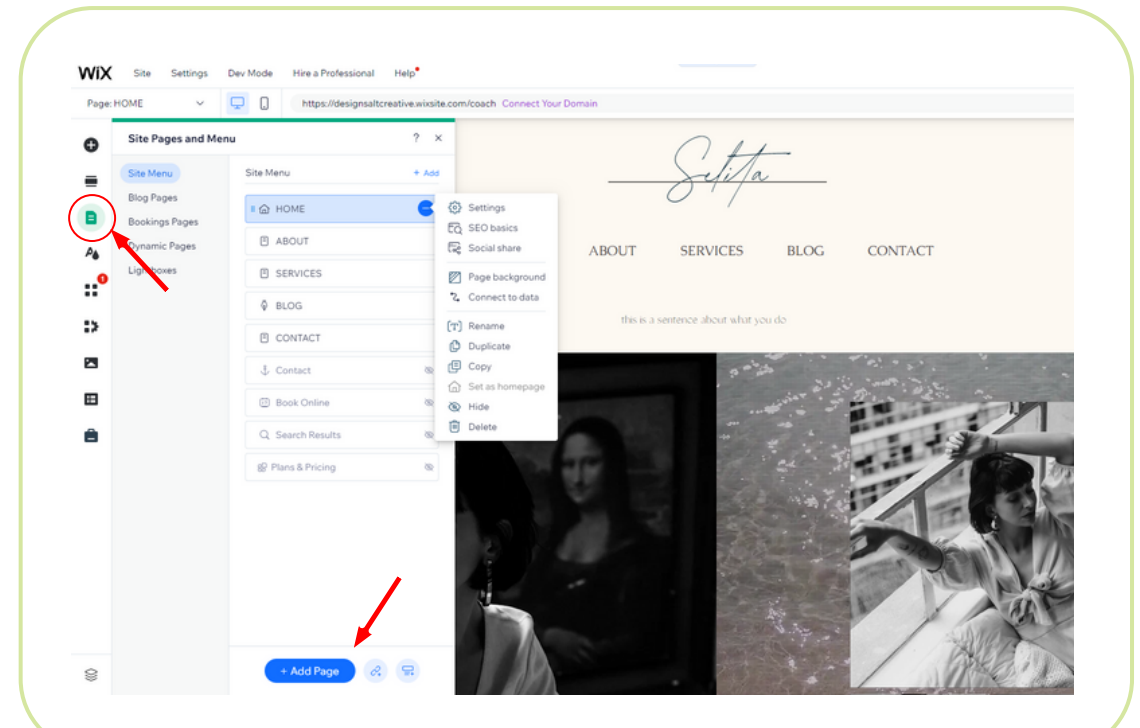

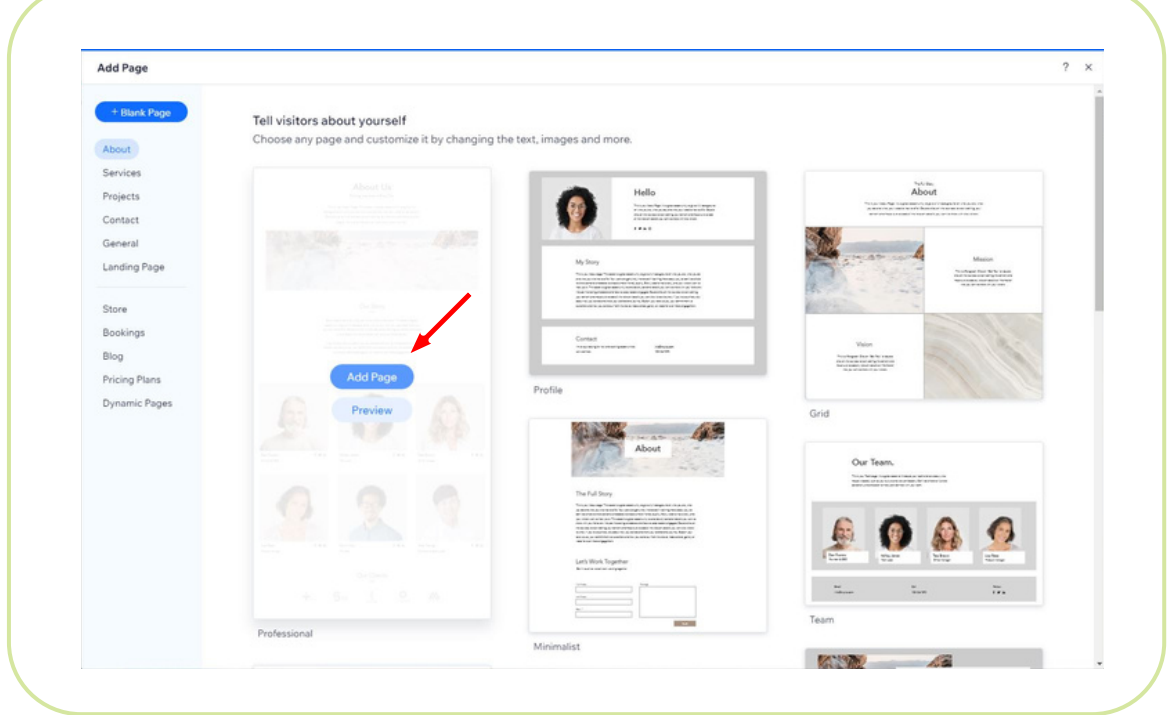

DESIGN SA Т CREATIVE

When the page appears in the main menu, you can manage basic **SEO Settings** and add social share images. You can also remove it from the menu or rename it.

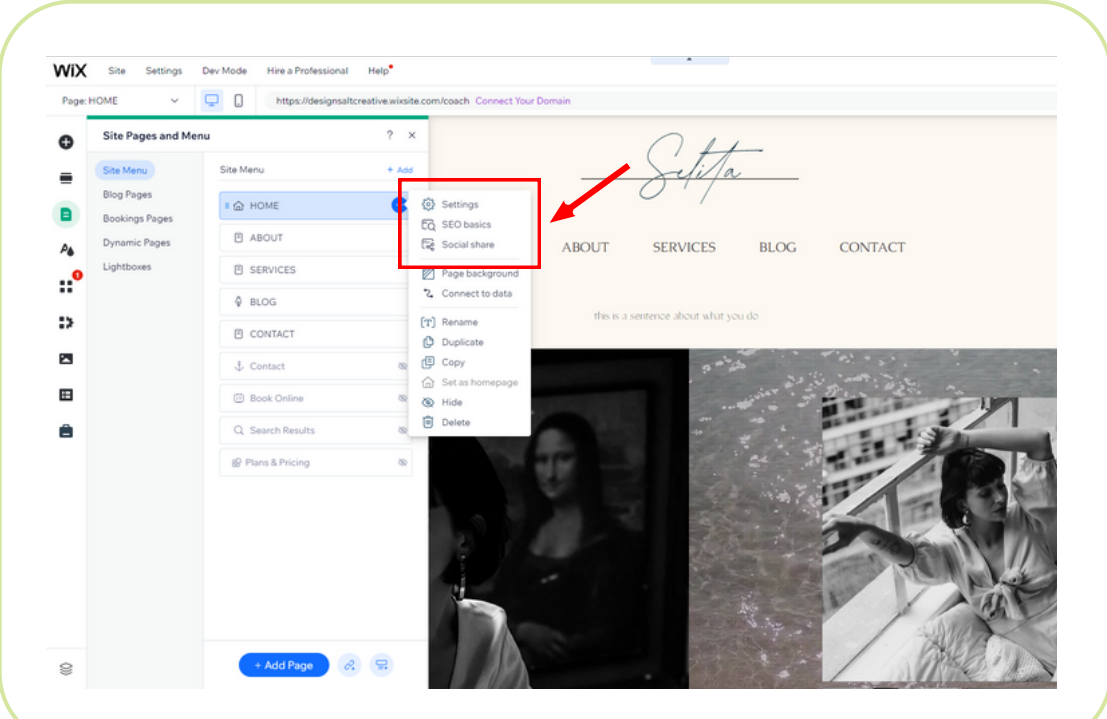

# USING THEME<br>MANAGER

The theme manager is where you can use change the color scheme of your website, as well as the font options.

### **COLOR**

Wix gives you the option to choose from a variety of different themes and color palettes. Although these themes are designed to help you create a beautiful website, there may be times when you want to change things up, or you may need some help deciding which palette is best for your site.

To choose a palette, click on **Site Design** (orange icon with the letter A + droplet) → **Customize** (Under Color & Text Theme).

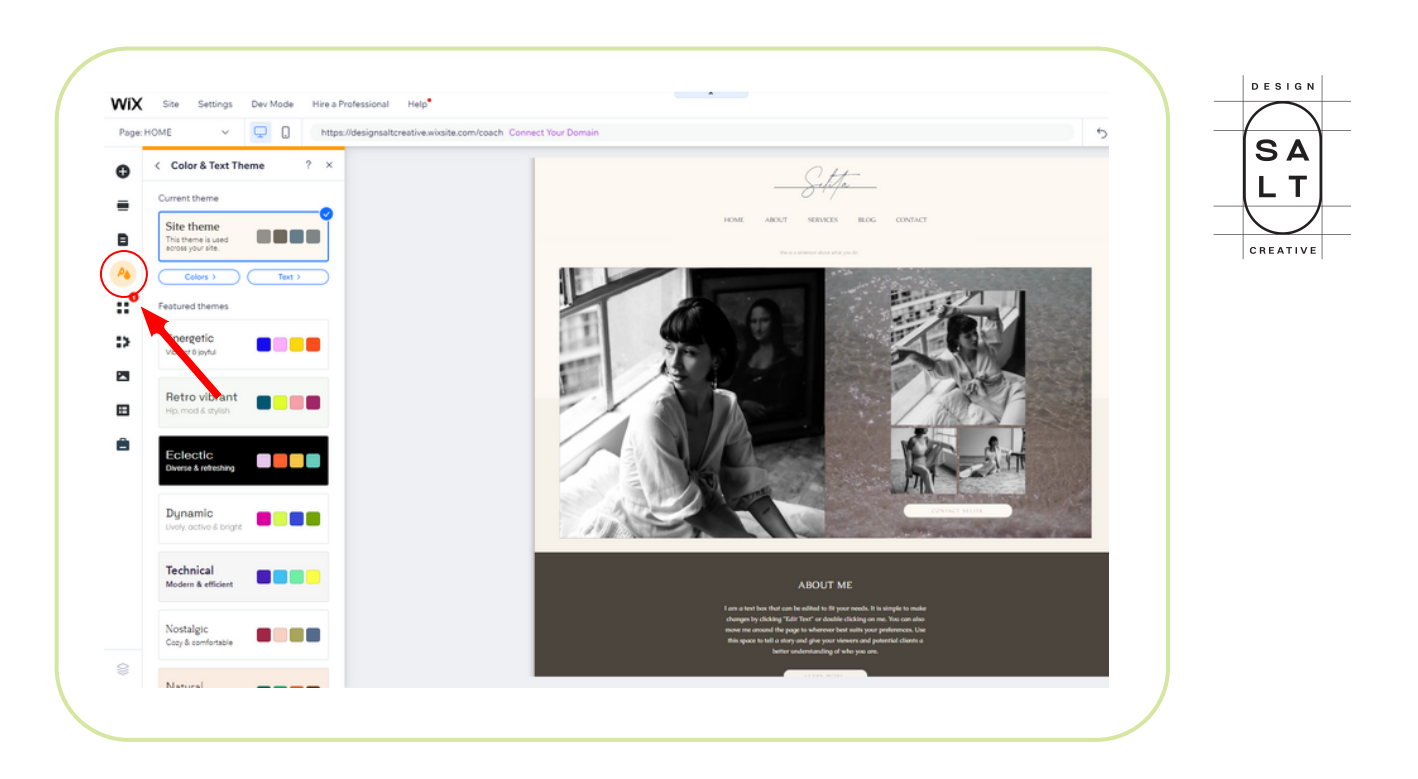

Here, you will be able to see the current color scheme you are using, along with other recommended colors from Wix. To see a preview, you can just click each palette.

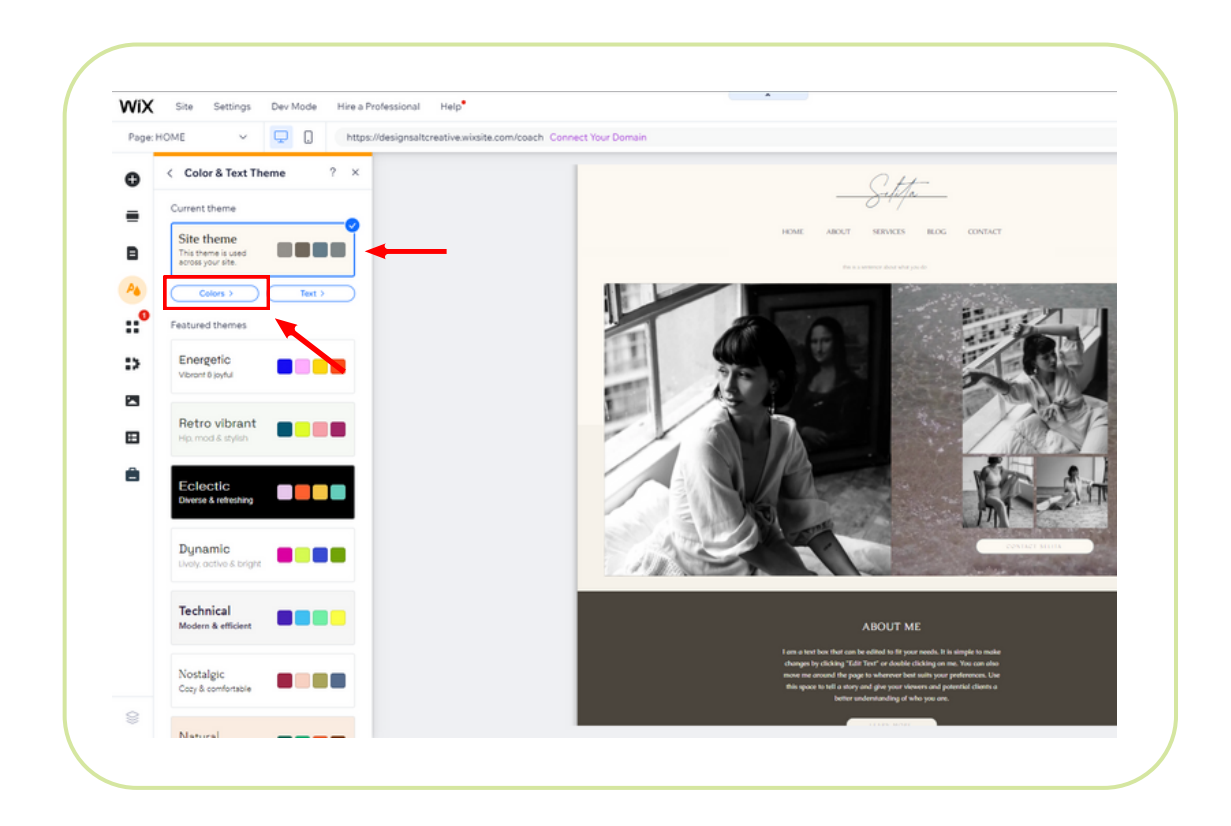

If you're satisfied with the new color scheme you've selected, click on the **Save** button. On the other hand, if you want to revert back, just select the original scheme.

To edit the colors under any theme, click **Colors** and then use any color drop to open the color picker.

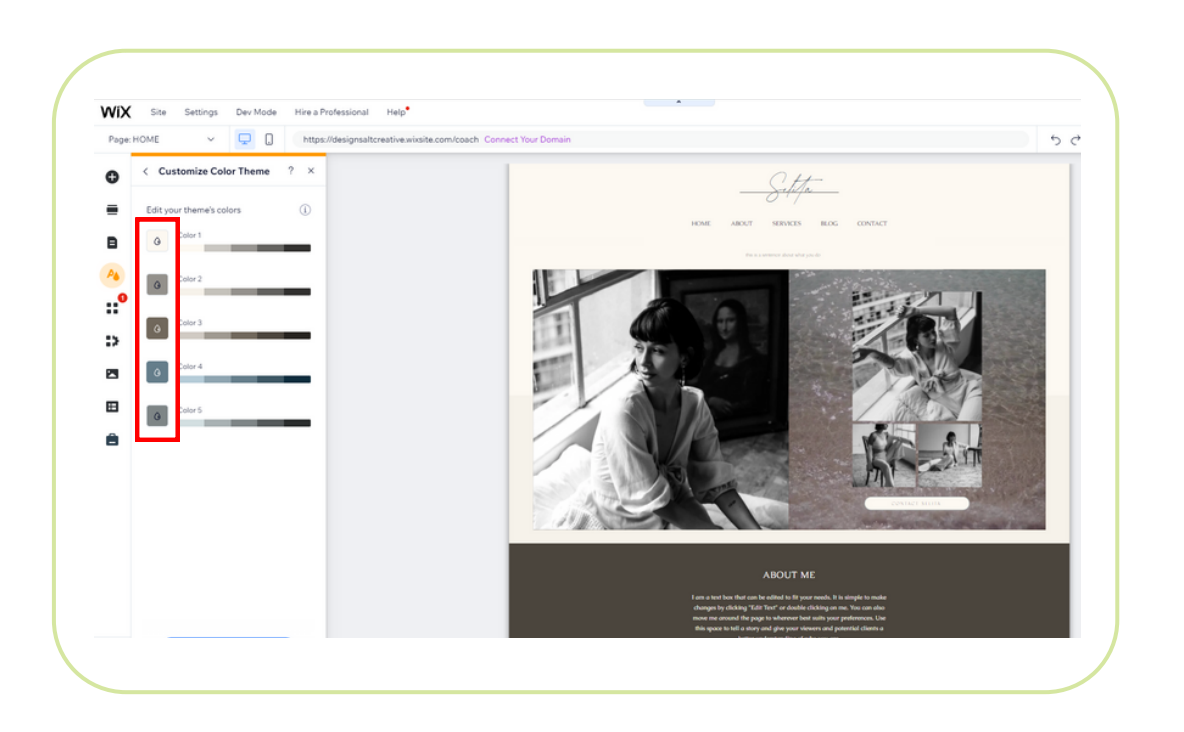

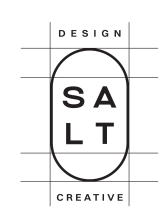

If you're not happy with the way something looks, you can always make some tweaks. For minor adjustments, click the small colored boxes to open the **Adjust Shade** box. If you're happy, click **Apply** to make the change. Otherwise, close the box to cancel any changes.

### **TEXT**

One of the most important aspects of your Wix site is the font. You can adjust your fonts in two places: **Site Theme** → **Customize** → **Text** and in the Content section for each individual page.

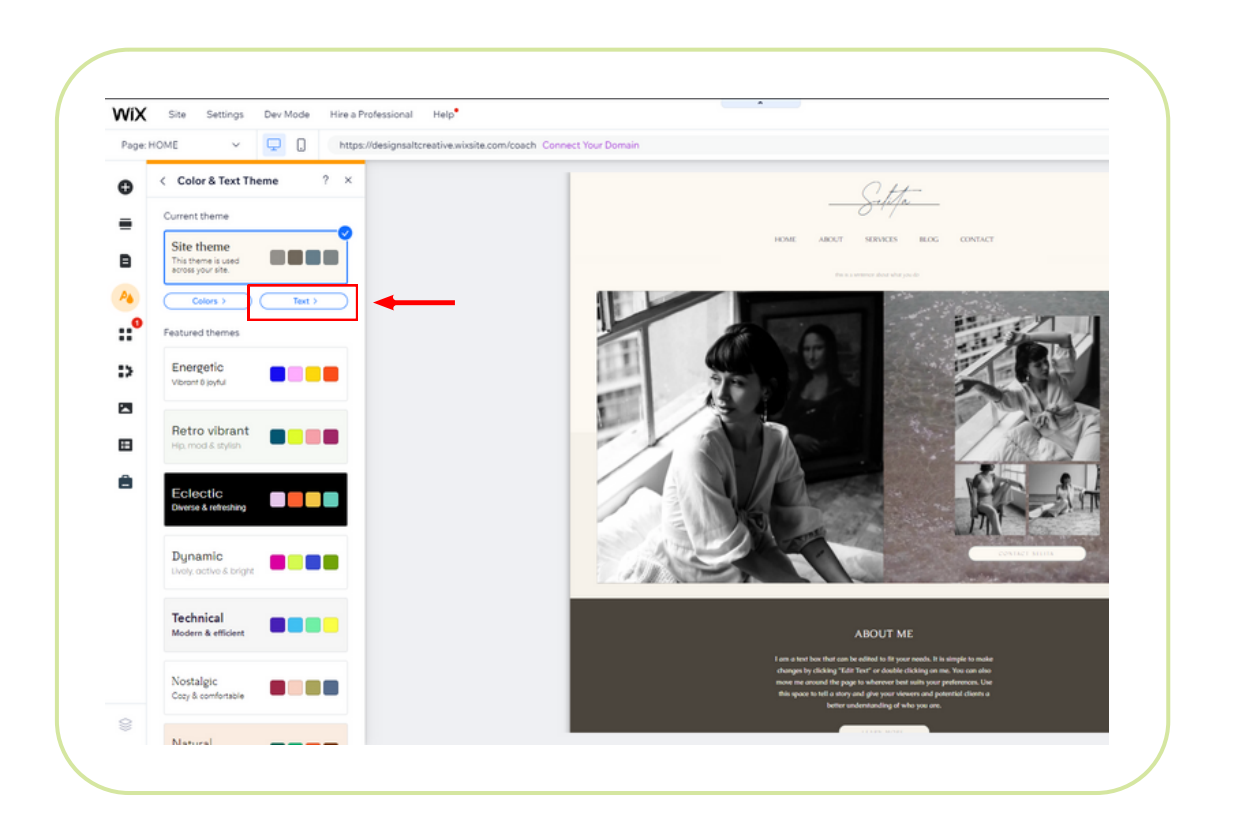

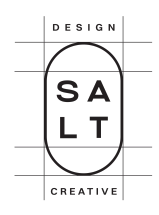

Changing the text theme on your site is as easy as picking a new theme—and that automatically generates a global change in your site preview. But don't worry, if you don't like it, you can swap back to the original theme.

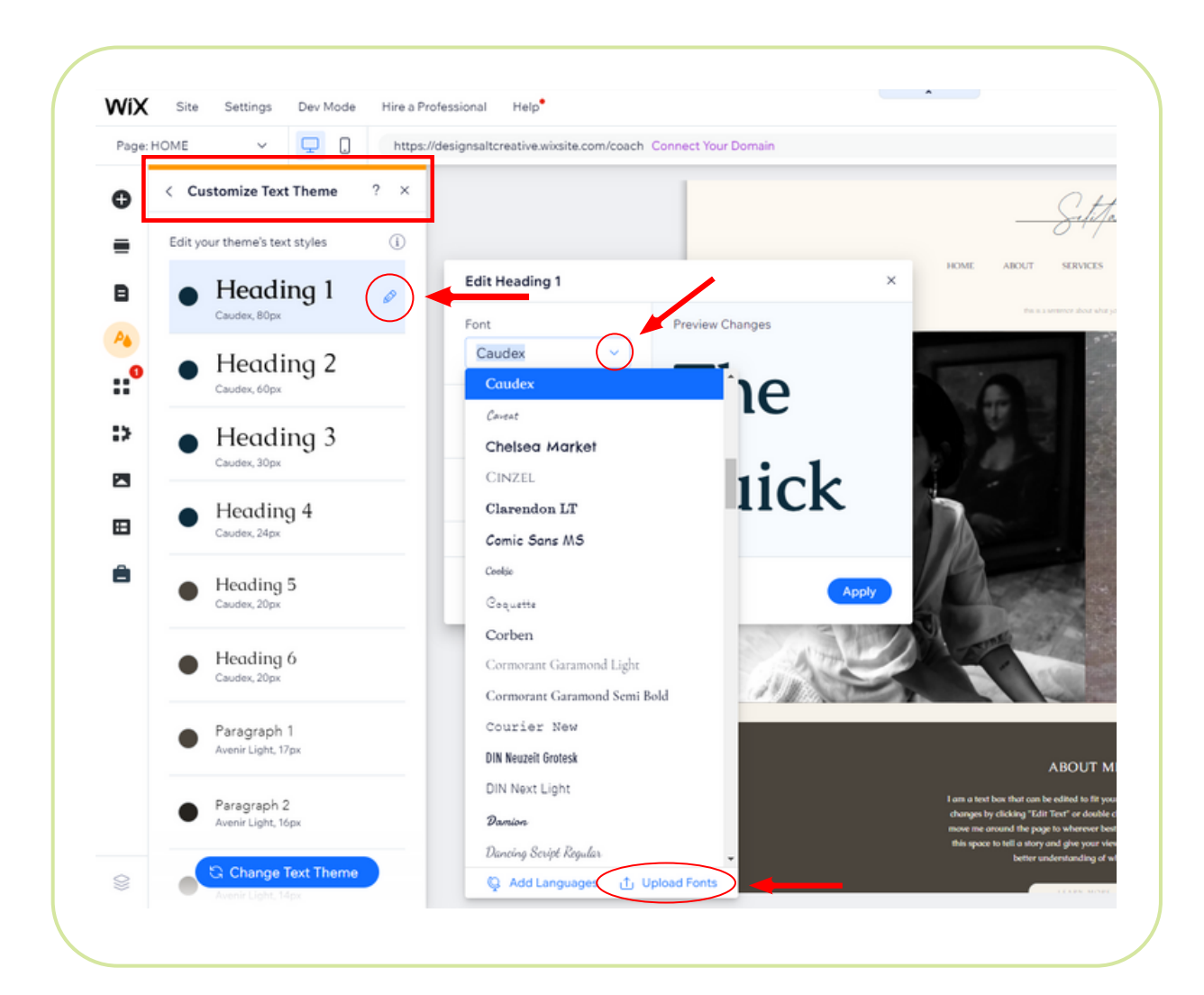

There are a few things to keep in mind when choosing fonts for your Wix site. For example, Heading 1 is the main heading on every page. If you change this font, you'll change all H1s across your site.

To scroll through the available fonts on Wix, click the **small pencil** <sup>→</sup> **down arrow** to open the Wix fonts list. All the best Wix fonts are here and ready to go, but if you want to add more fonts to Wix, click the **Upload Fonts** button and select from TTF, OTF, WOFF, and WOFF2 font formats—it only takes a few seconds!

# OPTIMIZING<br>MOBILE VIEW

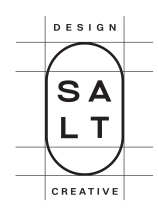

When you're editing your site, you can flip between desktop and mobile mode to make sure it looks great on both devices. It is important to check your site in mobile view to ensure a seamless browsing experience for your visitors on their mobile devices.

Go to the top left corner of the Wix Editor, click on the **Mobile** icon to switch to the mobile view of your website. In the mobile view, you can edit and rearrange elements such as text, images, buttons, and more. To move an element, simply click and drag it to the desired position. To resize an element, click on it and use the resize handles that appear around it.

Some elements may not be necessary or suitable for the mobile view. To hide an element, click on it and select the **Hide** option in the toolbar. To show a hidden element, click on the **Hidden Elements** icon at the bottom of the screen, and then click on the **eye icon** next to the element you want to show.

With certain elements, you can access additional mobile-specific settings. For example, you can adjust the mobile font size for text elements or enable mobilefriendly features for forms and galleries.

To access these settings, click on the element and look for a **Settings** option in the toolbar.

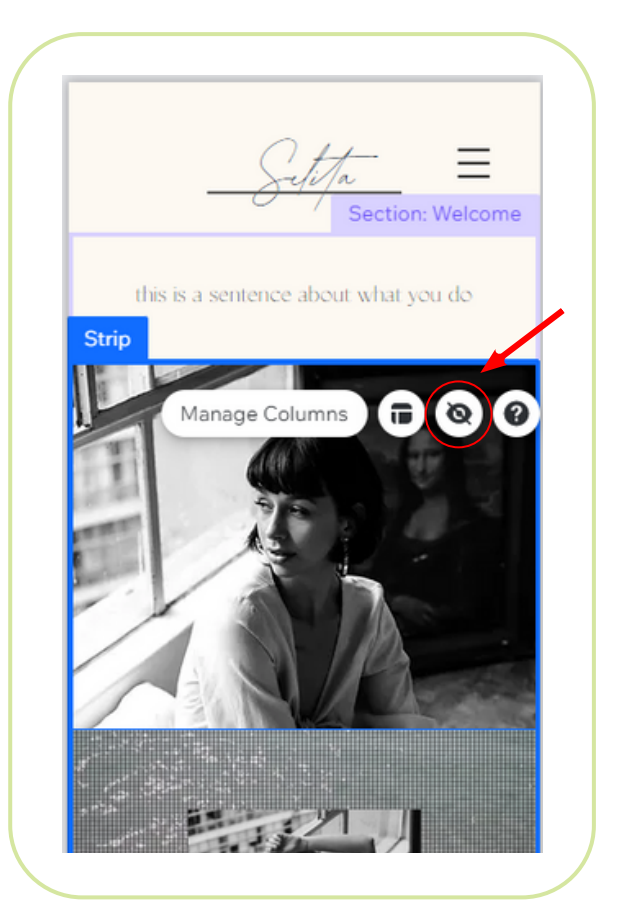

# T PREVIEW AND SAVE YOUR SITE

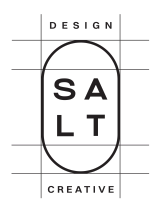

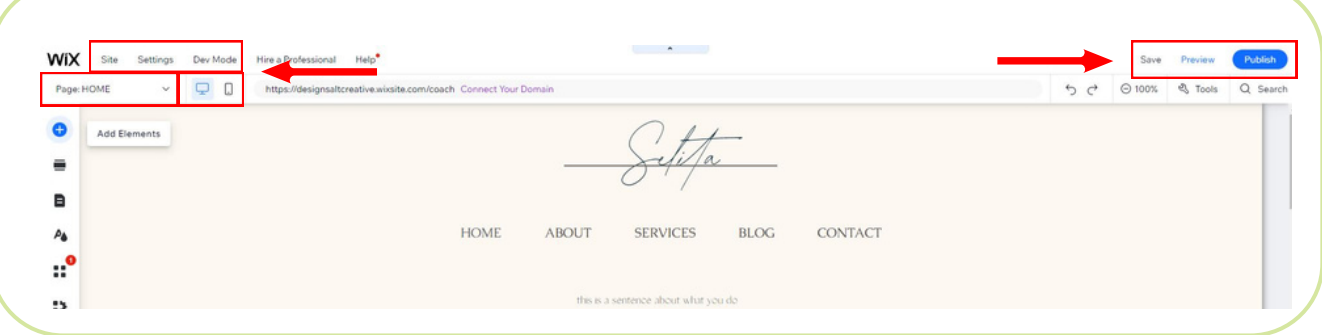

While building your website, Wix Editor also has a few other features that you can find in the top menu bar. It includes:

### **Page**

Switch between the pages on your site and blog with a quick click.

### **Settings**

Settings for your website include access to the global settings, a favicon, page analytics, and much more.

### **Dev Mode**

Dev Mode is the place to go when you need to write some code, connect with APIs or use internal and external development tools.

### **Save, Preview, and Publish**

Wix automatically saves changes to your website as you make them, but it's still important to save your work frequently. You can also preview your site on the frontend, and when you're ready, publish it!

# PUBLISH YOUR<br>WIX WEBSITE

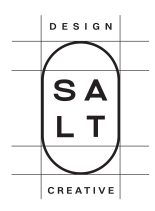

To make your website publicly accessible, you need to publish it. To do so, click **Publish** from the top menu. By default, Wix publishes your site on the Wix subdomain.

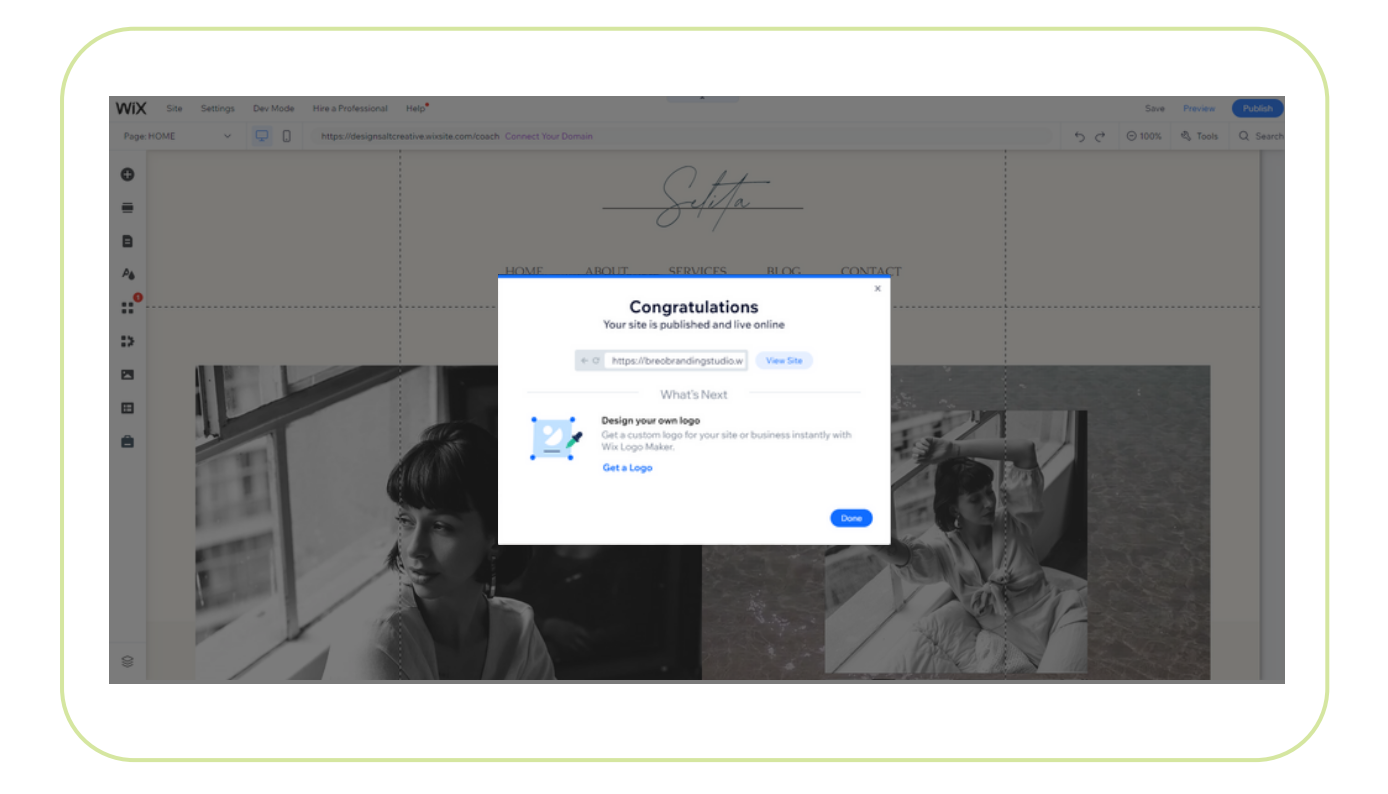

For a number of reasons, this is not ideal. Unless you're experimenting, you should [connect](https://themeisle.com/blog/how-to-choose-a-domain-name/) a custom domain name.

It is recommended that you connect a custom domain name. For this, you'll need to upgrade to a paid plan. Every Wix plan comes with a free year of registration and a free SSL certificate.

You can unpublish your site (either permanently or temporarily) from **Settings** in your site's dashboard. Just go to **Settings** in your site's dashboard <sup>→</sup> **Website Settings** <sup>→</sup> **Unpublish** (at the top of the page) <sup>→</sup> **Unpublish** in the pop-up to confirm.

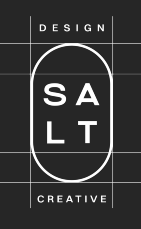

## THAT'S HOW TO EDIT YOUR WIX TEMPLATE!

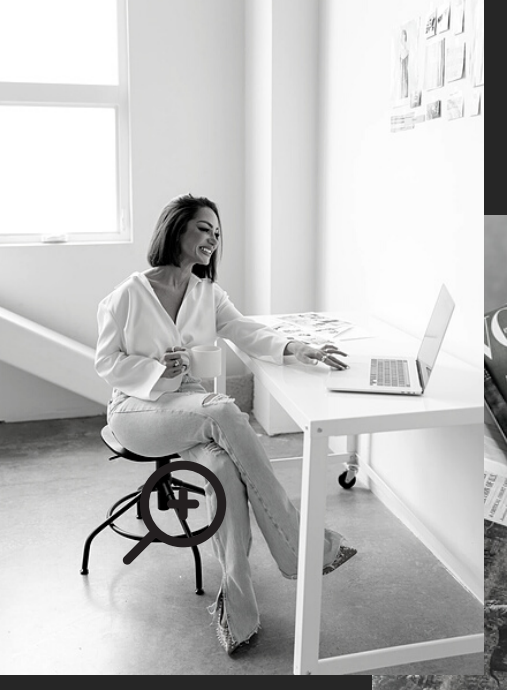

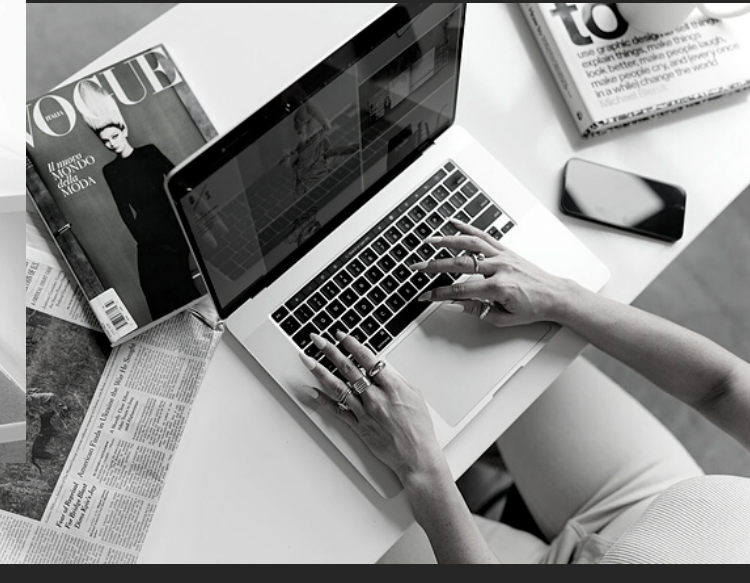

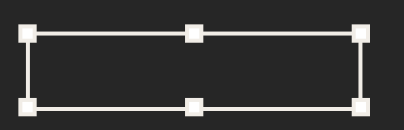

As you can see, editing a website template on the Wix platform is pretty painless!

If you need any support, please don't hesitate to reach out!

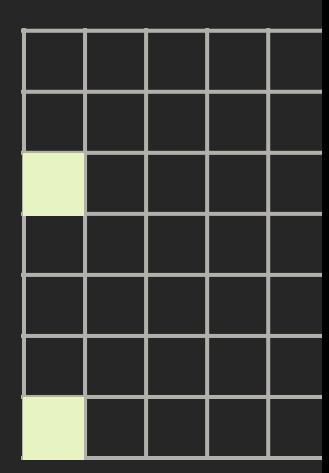

 $\textcircled{H}$  [WWW.DESIGNSALTCREATIVE.COM](http://www.designsaltcreative.com/)

[@DESIGNSALTCREATIVE](https://www.instagram.com/designsaltcreative/)

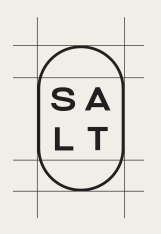

## STAND OUT FROM THE CROWD

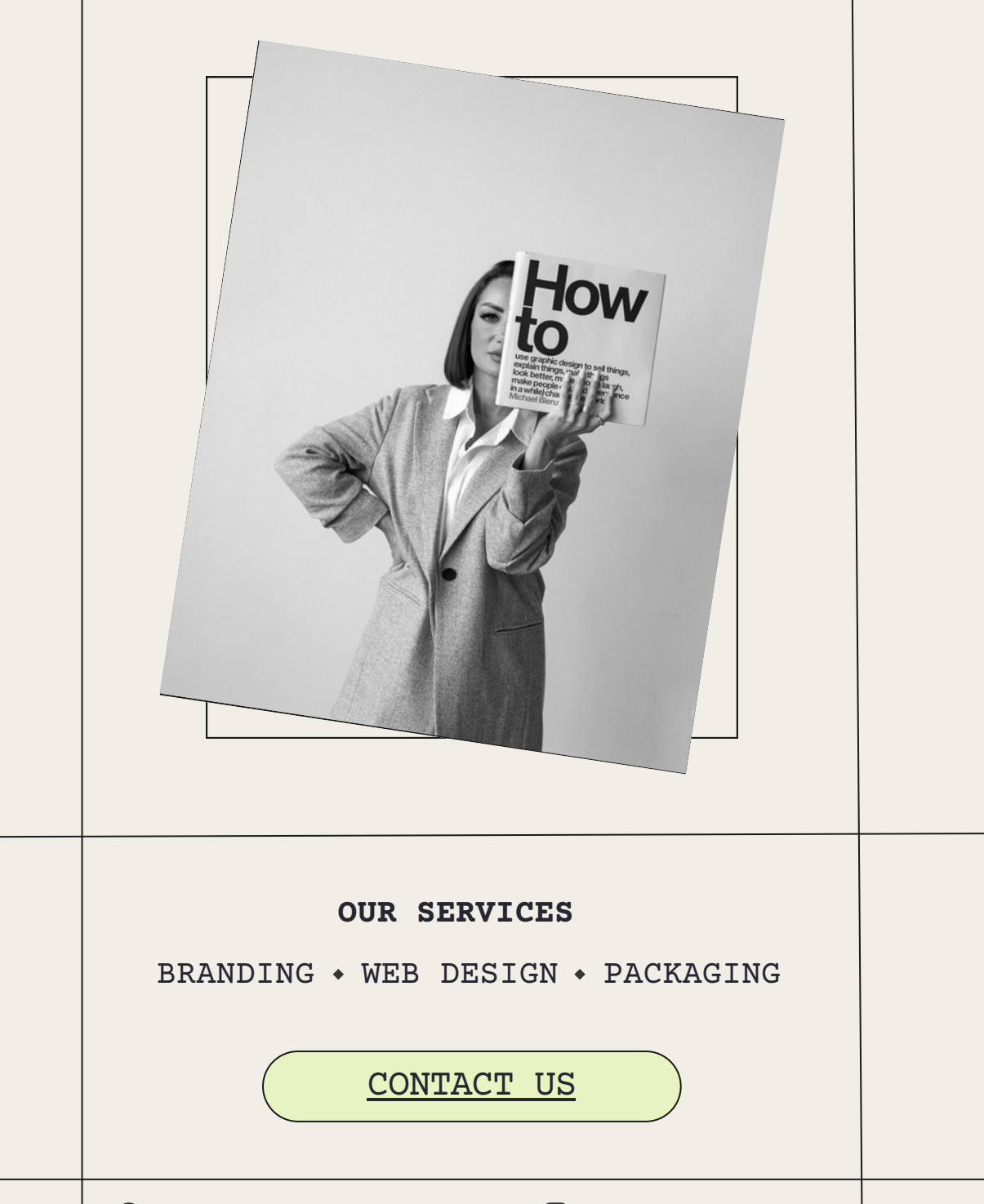